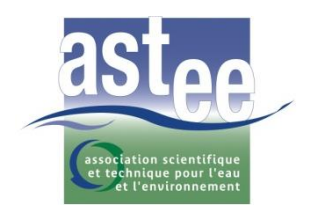

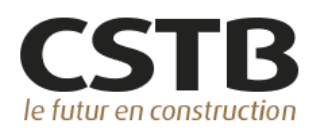

# **NOTICE d'INSTALLATION**

# **A lire impérativement en entier avant installation**

## **NOUVELLES RECOMMANDATIONS POUR LE DIMENSIONNEMENT DE LA REHABILITATION PAR CHEMISAGE ET TUBAGE DES RESEAUX D'ASSAINISSEMENT**

**LOGICIEL 3R 2014 – V2.0**

## **Chemisage continu polymérisé en place Tubages par tuyaux continus ou courts ou par enroulement hélicoïdal**

Ce logiciel a été développé sous la maîtrise d'ouvrage de l'ASTEE. L'ASTEE a confié au CSTB la prestation de réalisation du logiciel. L'élaboration du logiciel a été réalisée sous le contrôle du Groupe de travail « calcul de la réhabilitation » de la Commission « Assainissement » de l'ASTEE.

Le logiciel a été conçu pour un poste de type PC (ordinateur personnel fixe ou portable) sous environnement WINDOWS® (32 bits) dont la configuration minimale requise pour un fonctionnement convenable est la suivante :

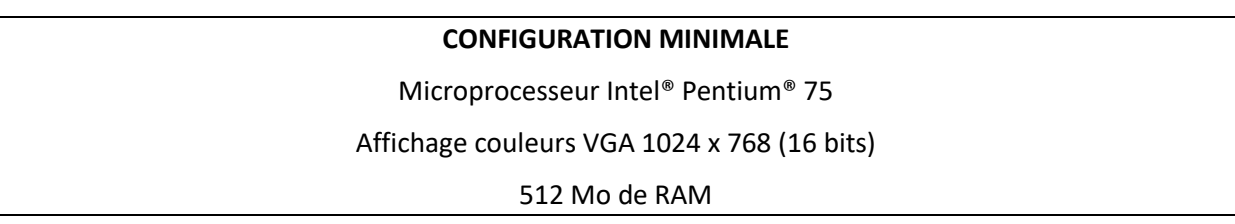

Les données sont entrées sous environnement WINDOWS® 2000, XP, VISTA, 7, 8, 10 ou 11, permettant une saisie interactive et intuitive.

Le logiciel est fourni sous la forme d'un package qui contient 3 dossiers :

- ➢ « FICHES TECHNIQUES » contenant 12 fiches techniques relatives à la réhabilitation des réseaux
- $\triangleright$  « PUBLICATIONS » contenant 9 articles portant sur la réhabilitation des réseaux et un fichier contenant la liste de ces publications avec les informations bibliographiques correspondantes
- ➢ « LOGICIEL\_3R\_2014\_v2.0 » contenant 5 fichiers :
	- La présente notice d'installation (en format PDF),
	- La méthode 3R 2014 v2.0 et le manuel d'utilisation du logiciel (en format PDF),
	- 2 exécutables d'installation :
		- o Microsoft\_framework4\_standalone installer.exe
		- o setup\_astee\_3R2014\_v2.exe

Avant d'installer le logiciel, copiez l'ensemble des fichiers du package sur votre ordinateur. Si le package se présente sous la forme d'un fichier compressé au format « ZIP » ou « 7Z », commencez avant toute chose par le décompresser (Extraire les fichiers).

Ensuite, si vous disposez du logiciel pour la première fois, allez à « 1. Primo-installation » ou si, au contraire, vous aviez déjà le logiciel et que vous changez de version ou d'ordinateur, allez d'abord à « 2. Installation d'une nouvelle version ».

#### **1. Primo-installation**

Pour installer le logiciel, double-cliquez sur l'exécutable setup\_astee\_3R2014\_v2.exe et laissez-vous guider par les questions posées à l'installation.

En cas de difficultés, contactez votre administrateur informatique.

L'installation peut réclamer le redémarrage de l'ordinateur pour prendre en compte des modifications de fichiers systèmes. Il est également possible qu'un message apparaisse en cours d'installation indiquant qu'une erreur ou une violation d'accès s'est produite (modification d'un fichier système

généralement, sans conséquence pour l'ordinateur). Il faut dans ce cas choisir "**ignorer**" parmi les choix proposés et non pas "recommencer" ou "abandonner l'installation".

**L'installation crée une icône « 3R 2014 v2.0 » dans le sous-menu "Programmes" du menu "Démarrer". Le logiciel « 3R 2014 v2.0 » est situé dans ce groupe.**

Lors de la première utilisation, une fenêtre d'activation du logiciel va apparaitre pour vous demander une clé d'activation.

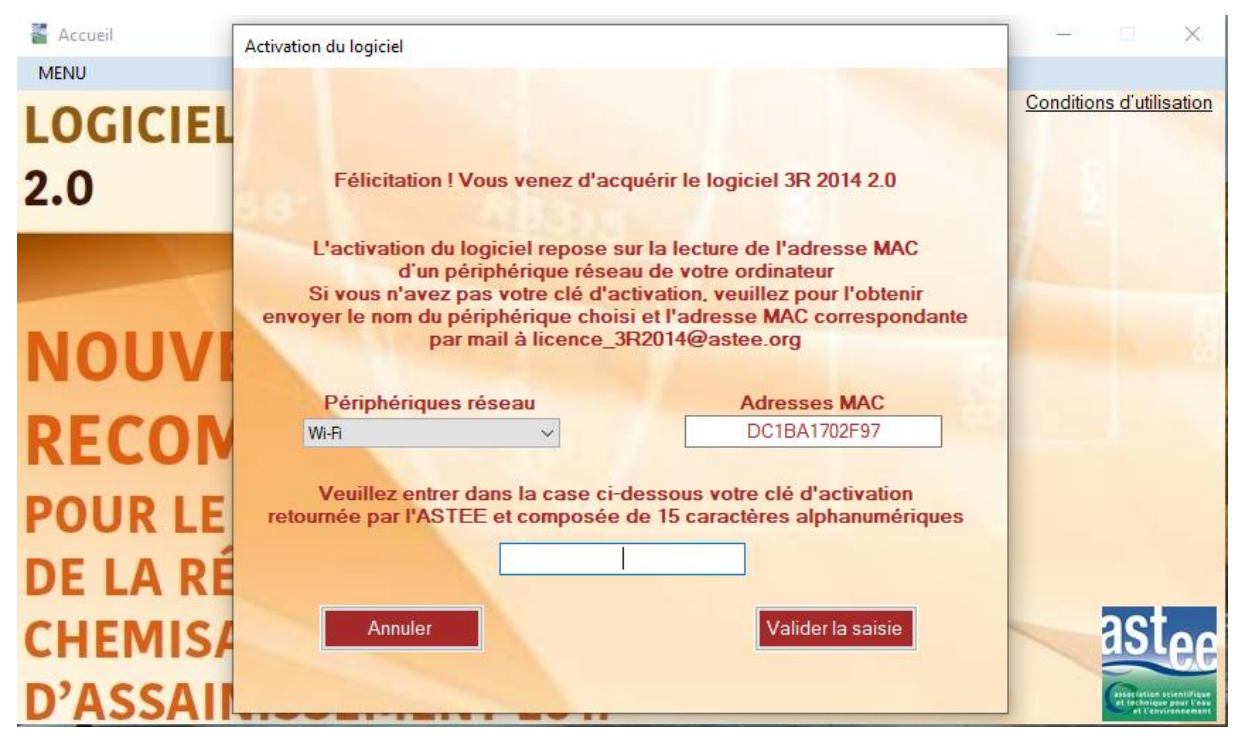

L'activation du logiciel repose sur la lecture d'une adresse physique encore appelée adresse MAC (de l'anglais Media Access Control) d'un des périphériques réseau de votre ordinateur. Vous avez le choix du périphérique mais ce choix n'est pas anodin car certains périphériques ne sont pas actifs lorsque l'ordinateur fonctionne en nomade.

Vous voyez par exemple sur les figures ci-dessous que le réseau Ethernet 3 a disparu dans le cas d'un fonctionnement en nomade, tout simplement parce que le périphérique Ethernet 3 correspond à la station d'accueil sur laquelle l'ordinateur est installé lorsqu'il est en mode réseau filaire d'entreprise.

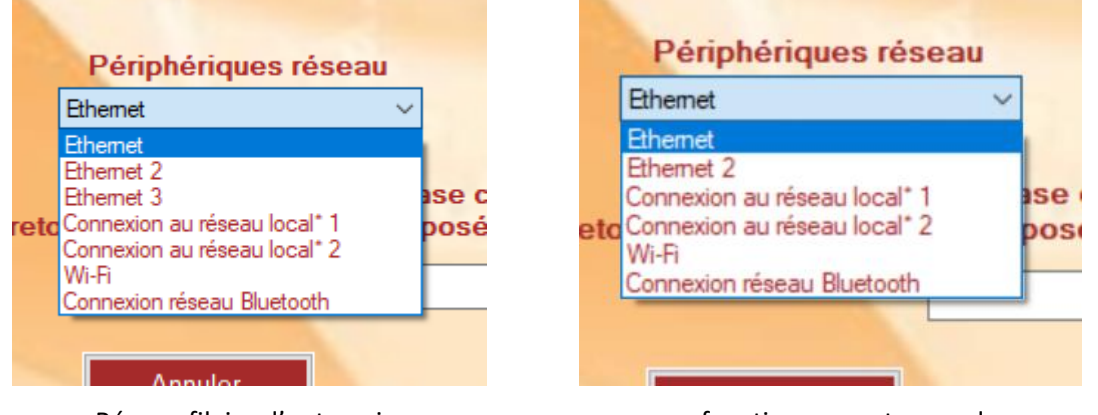

Réseau filaire d'entreprise fonctionnement nomade

Ainsi dans cet exemple, si l'utilisateur a entré une clé d'activation correspondant à l'adresse MAC du périphérique Ethernet 3, le logiciel ne reconnaitra pas le périphérique lorsque l'utilisateur utilisera son ordinateur en nomade et le logiciel ne fonctionnera que lorsque l'ordinateur sera à nouveau installé sur sa station d'accueil.

Nous vous conseillons donc de retenir de préférence le périphérique :

- **« Wi-Fi »** ou « Bluetooth » pour un ordinateur portable (toujours actifs)
- « Ethernet » pour un ordinateur fixe qui ne dispose pas d'un périphérique Wi-Fi (ou Bluetooth).

Pour obtenir votre clé d'activation, il vous suffit d'envoyer à l'adresse : licence 3R2014@astee.org le nom du périphérique réseau choisi et l'adresse MAC correspondante (12 caractères alphanumériques).

Exemple ici :

- Périphérique : Wi-Fi
- Adresse MAC : DC1BA1702F97

En retour, l'ASTEE vous enverra par mail votre clef d'activation du logiciel composée de 15 caractères alphanumériques.

Une fois cette clé saisie, cliquez sur « Valider la saisie ». La page d'activation se refermera et vous pourrez utiliser le logiciel.

Cette manipulation n'est à faire qu'une fois. Les informations saisies, si elles sont correctes, sont stockées en mémoire de votre ordinateur dans un fichier « cle.txt » pour les ouvertures suivantes du logiciel.

#### **Cas particulier d'ordinateurs « anciens » :**

Si le logiciel ne fonctionne pas (rien ne se passe au lancement du logiciel), il est possible que le Framework sur votre ordinateur soit trop ancien. C'est la raison pour laquelle nous avons joint par sécurité dans le package l'exécutable « Microsoft\_framework4\_standalone installer.exe » que vous pouvez installer de la même manière que vous avez installé le logiciel 3R 2014. Cette situation est très peu probable sous environnements Windows récents.

### **2. Installation d'une nouvelle version – conservation des bases de données et désinstallation de l'ancienne version**

Lorsqu'une version du logiciel est installée sur votre ordinateur, les fichiers nécessaires au fonctionnement du logiciel sont dans le dossier « C:\Program Files (x86)\ASTEE\_3R2014\_V2 ». Voir l'image ci-après. Le logiciel propose 4 bases de données au format CSV-Excel que vous avez la possibilité d'enrichir au fur et à mesure de votre utilisation :

- base chemisages
- base tubages circulaires
- base tubages non circulaires
- base tubages par enroulement hélicoïdal

L'installation d'une nouvelle version requiert de désinstaller au préalable la version en cours sur l'ordinateur. Mais la désinstallation de la version en cours efface l'ensemble des fichiers dans le dossier « C:\Program Files (x86)\ASTEE\_3R2014\_V2 » et vos bases de données seront perdues.

Pour éviter cette perte, il faut, avant de désinstaller la version en cours, recopier les 4 bases de données à un autre endroit quelconque de votre ordinateur (le bureau par exemple).

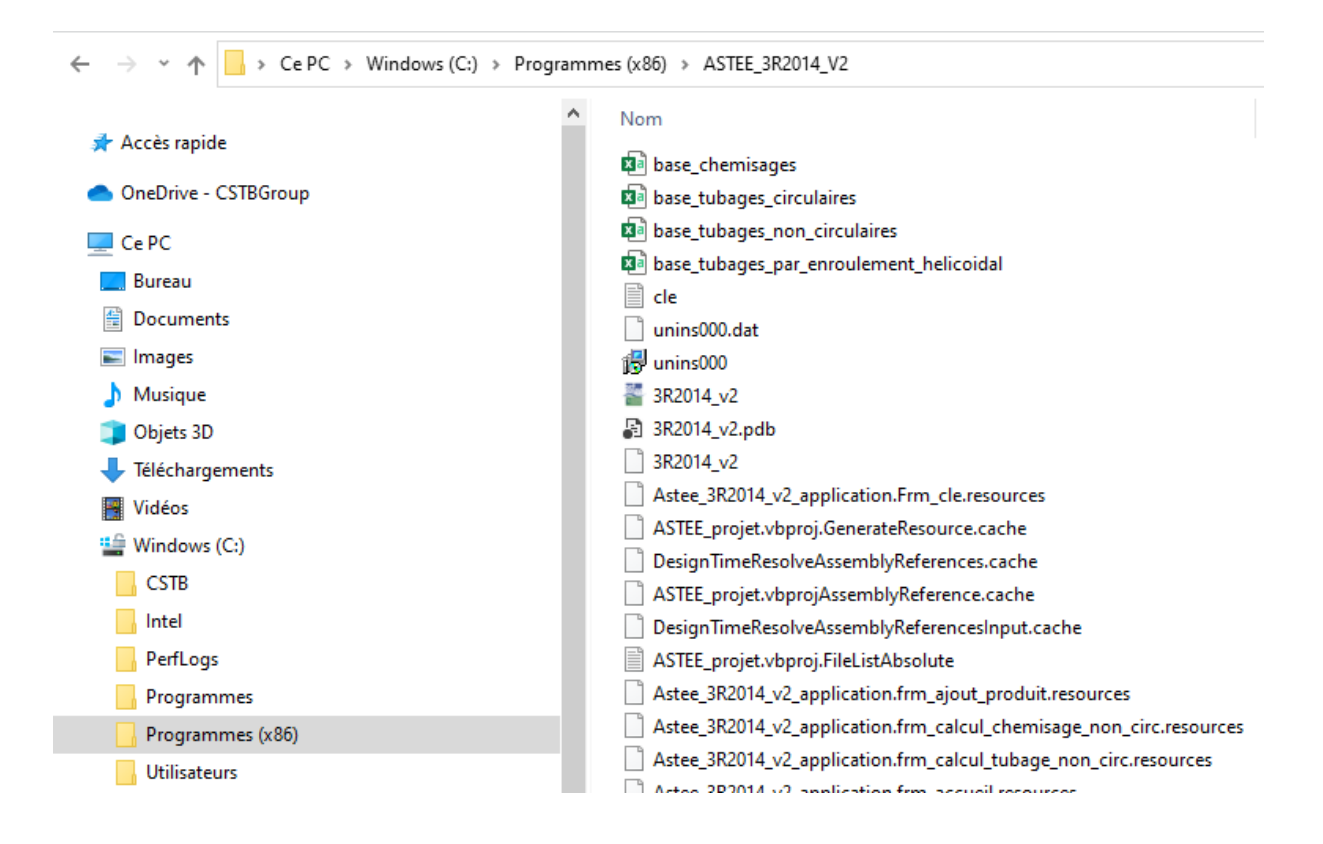

Si à cause d'une installation particulière le dossier ASTEE 3R2014 V2 se trouvait ailleurs, il vous suffirait d'effectuer une recherche du dossier dans l'explorateur Windows pour retrouver le dossier et vos bases de données.

Vous pouvez alors désinstaller la version en cours. Il suffit pour cela d'aller dans le "panneau de configuration" puis "Programmes/désinstaller un programme", sélectionner le logiciel « 3R 2014 v2.0 » dans la liste des programmes puis cliquer sur modifier/supprimer. Il est possible qu'au cours de la désinstallation, des messages vous demandent si vous souhaitez effacer certains "fichiers" (des bibliothèques à l'extension ".dll" généralement). Dans ce cas, il faut choisir **"ignorer"** parmi les choix proposés et non pas "recommencer" ou "abandonner l'installation".

A ce stade, vous pouvez installer la nouvelle version en suivant la démarche présentée en « 1. Primoinstallation ».

Une fois le logiciel installé et fermé, vous n'aurez plus qu'à recopier dans le dossier « C:\Program Files (x86)\ASTEE\_3R2014\_V2 » vos 4 bases de données conservées temporairement sur le bureau à la place des bases de données vierges. A la prochaine ouverture du logiciel, vous pourrez vérifier que vos bases de données sont opérationnelles avec la nouvelle version. La démarche est identique en cas de changement d'ordinateur.